#### 1. Запускаем лог UR5EQF

2. Создаем новый журнал

### «**Операции с журналом**» -> «**Создать новый журнал**»

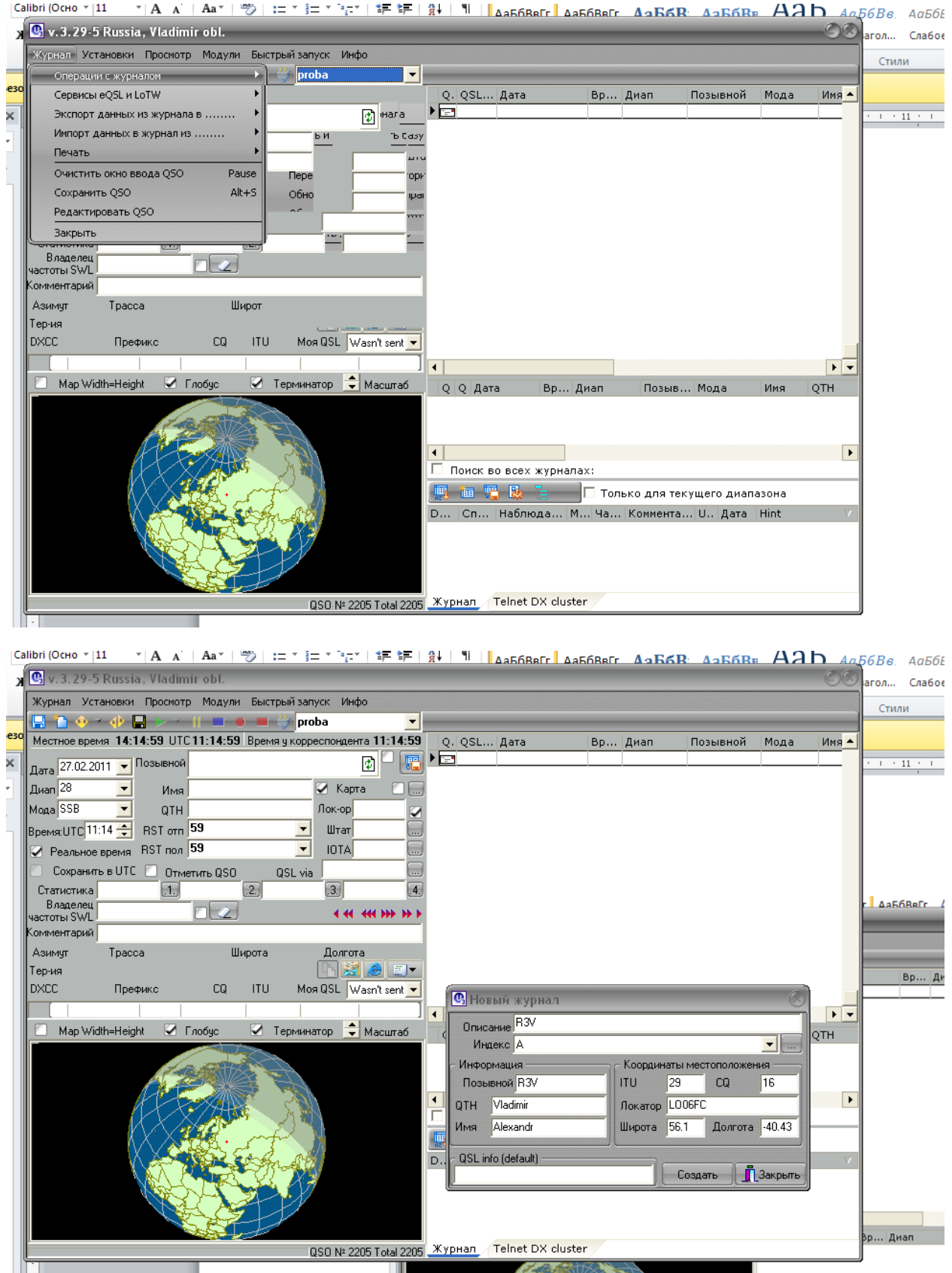

Заполнив необходимые поля нажимаем «**Создать**»

3. Создаем новый тест

Выбираем «**Установки**» -> «**Правила соревнований**»

Нажимаем «**Insert**»

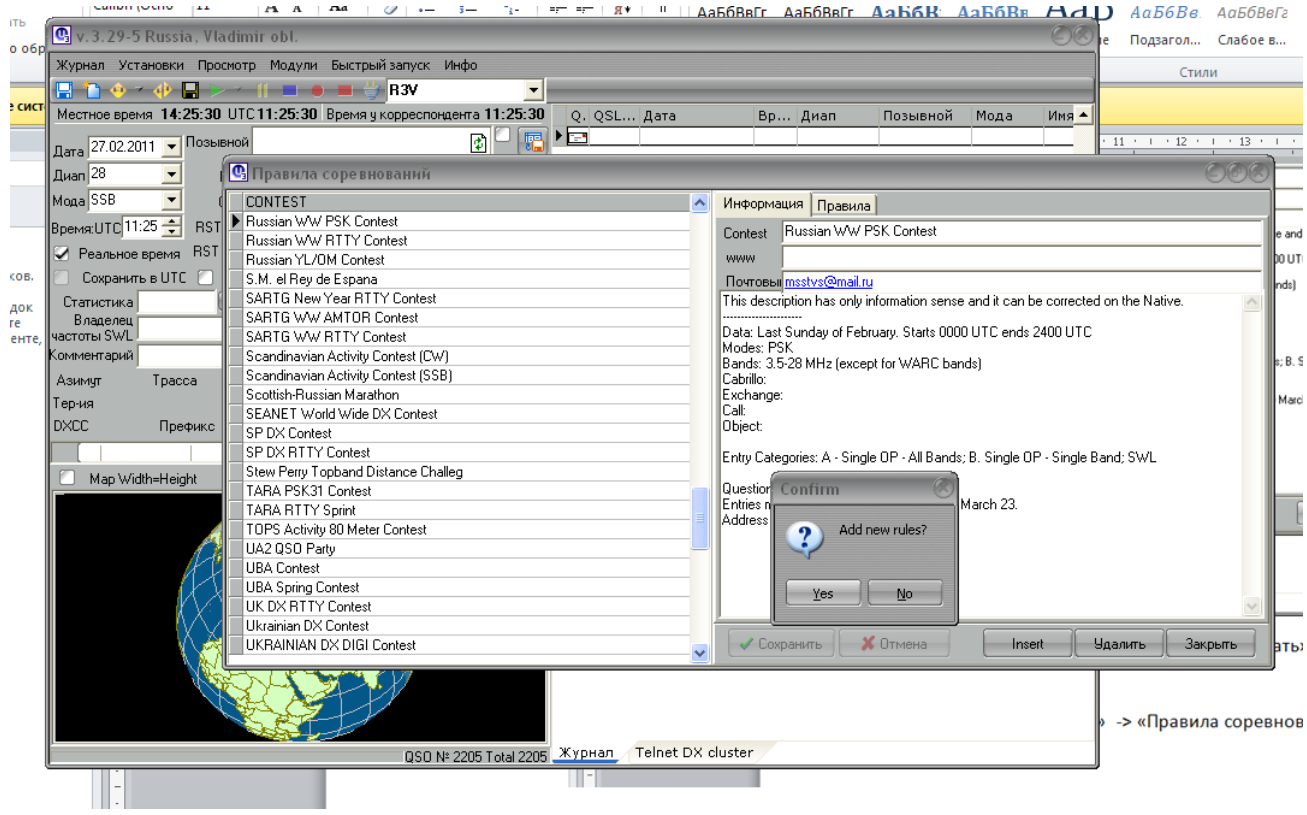

Спрашивает «**Добавить новое правило**?» отвечаем «**YES**» и заполняем поля на вкладке «**ИНФОРМАЦИЯ**»

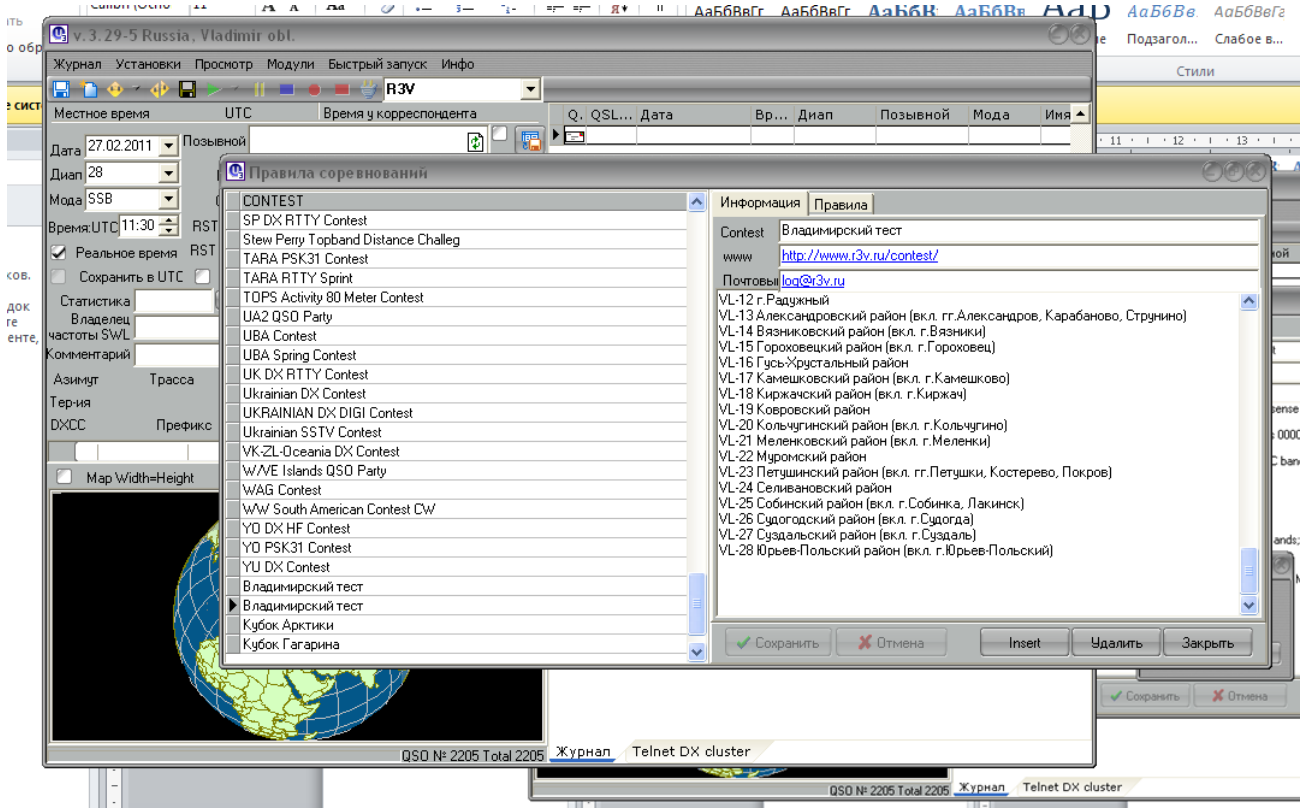

По указанному WEB-адресу можно взять правила для теста и ознакомиться с рекомендациями по оформлению отчетов.

# 4. Переходим на закладку «**ПРАВИЛА**»

Делаем настройки для теста в соответствии и приведенным рисунком

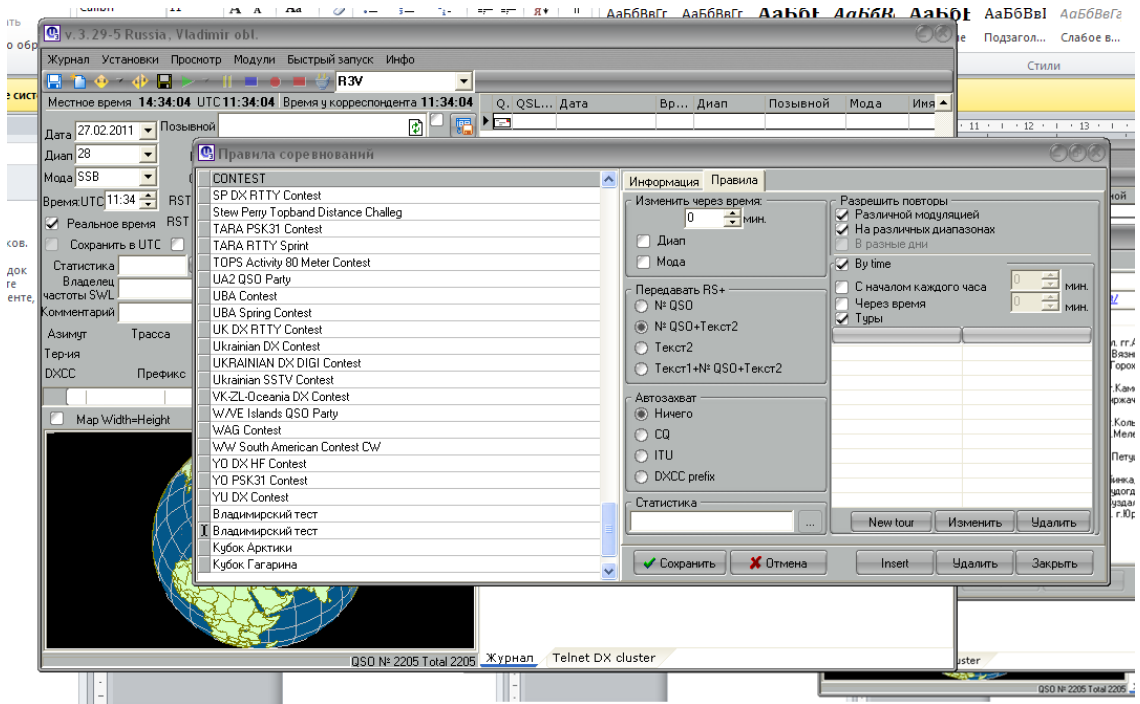

#### Далее кнопкой «**New tour**» заполняем список туров

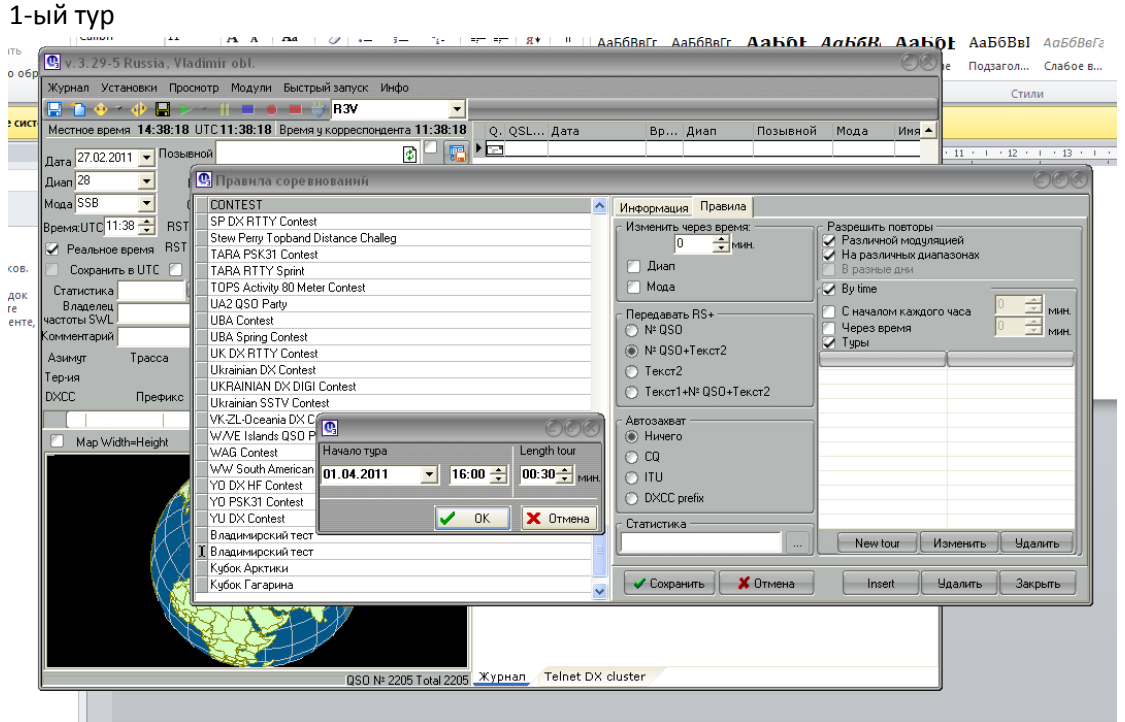

#### Жмем «OK»

#### Для 2-ого тура

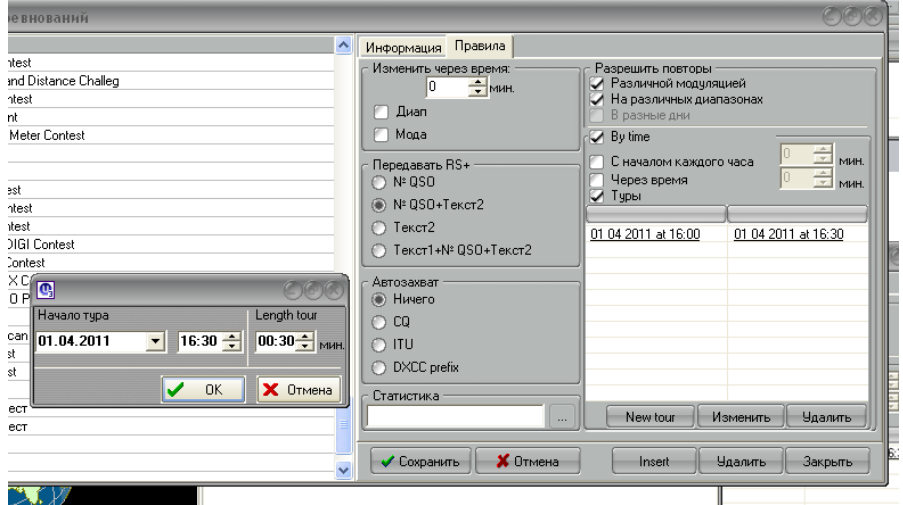

# Аналологично для 3-его и 4-ого туров. В конце должно получиться

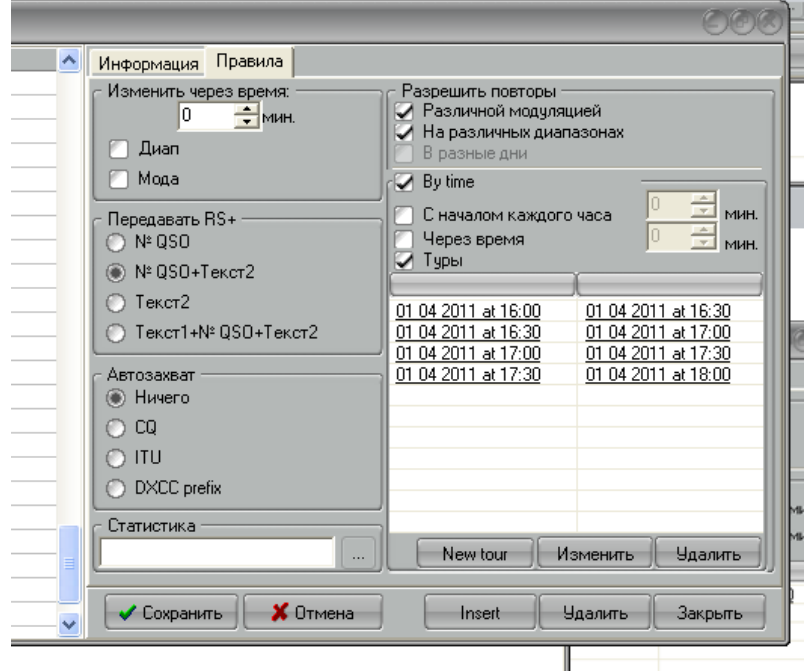

Обратите внимание на правильную установку даты и времени. Снова нажимаем кнопку «**СОХРАНИТЬ**» и «**ЗАКРЫТЬ**»

5. Запускаем модуль «контест CW-SSB»

# Меню «**Модули**» -> «**Контест CW-SSB**»

Вверху, в выпадающем списке, выбираем «**Владимирский тест**»

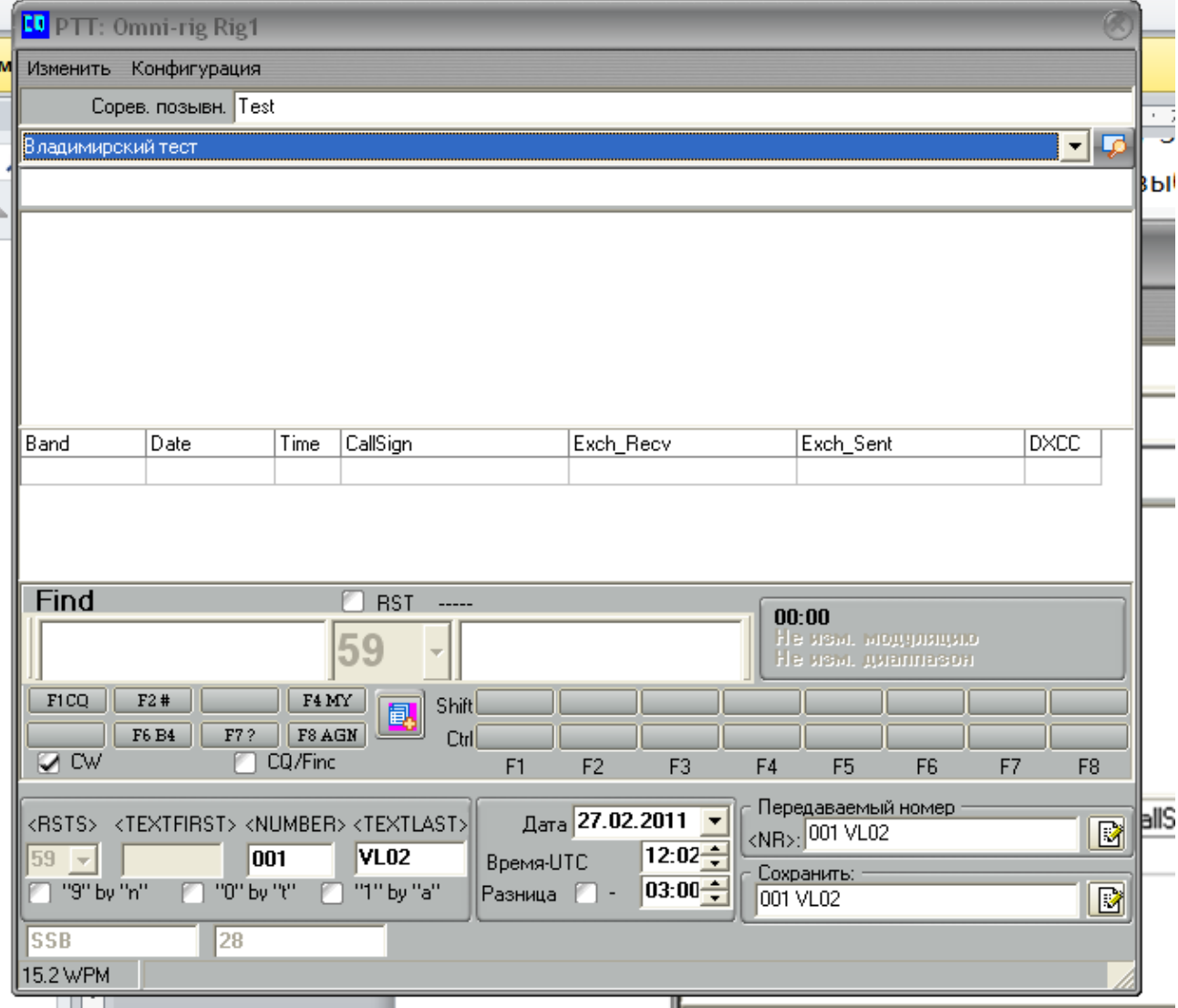

#### 6. Настраиваем окно теста для работы.

В зависимости от вида работы CW или SSB установить или снять галочку CW

В окно «**Number**» при необходимости установить начальный номер 001

В окно «**TEXTLAST**» ввести номер района по RDA для владимирских участников (например VL02) и 4-е

знака QTH-локатора для всех остальных (например LO06).

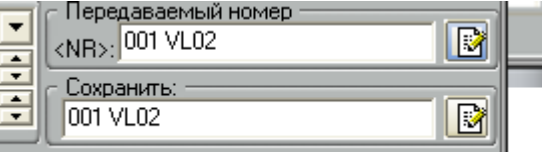

Нажимая на листочек с ручкой справа от поля «**передаваемый номер**»

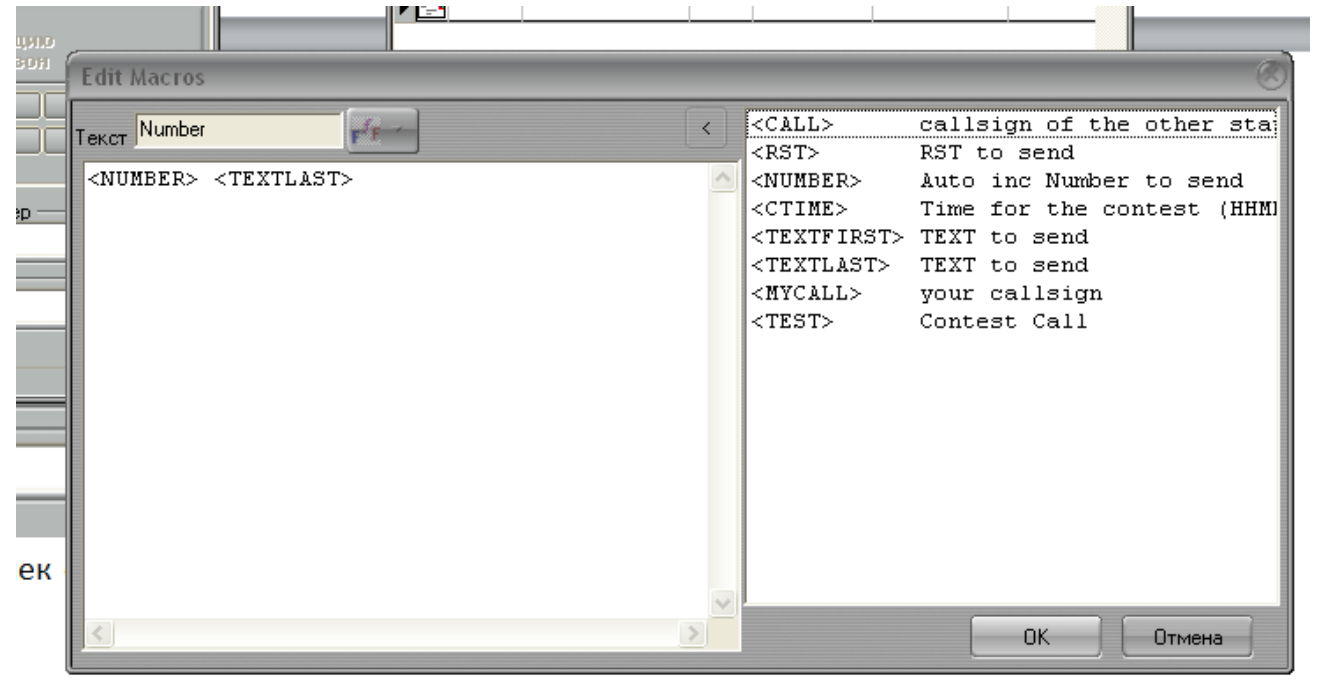

Создаем макрос приведенный выше и нажимаем «**ОК**»

# Аналогично для поля «**Сохранить**»

Для работы в CW необходимо настроить макросы для передачи. Для этого нажимаем правую кнопку мыши на соответствующей кнопке и выбирая из правой части открывшегося окна конструируем необходимый макрос. Например

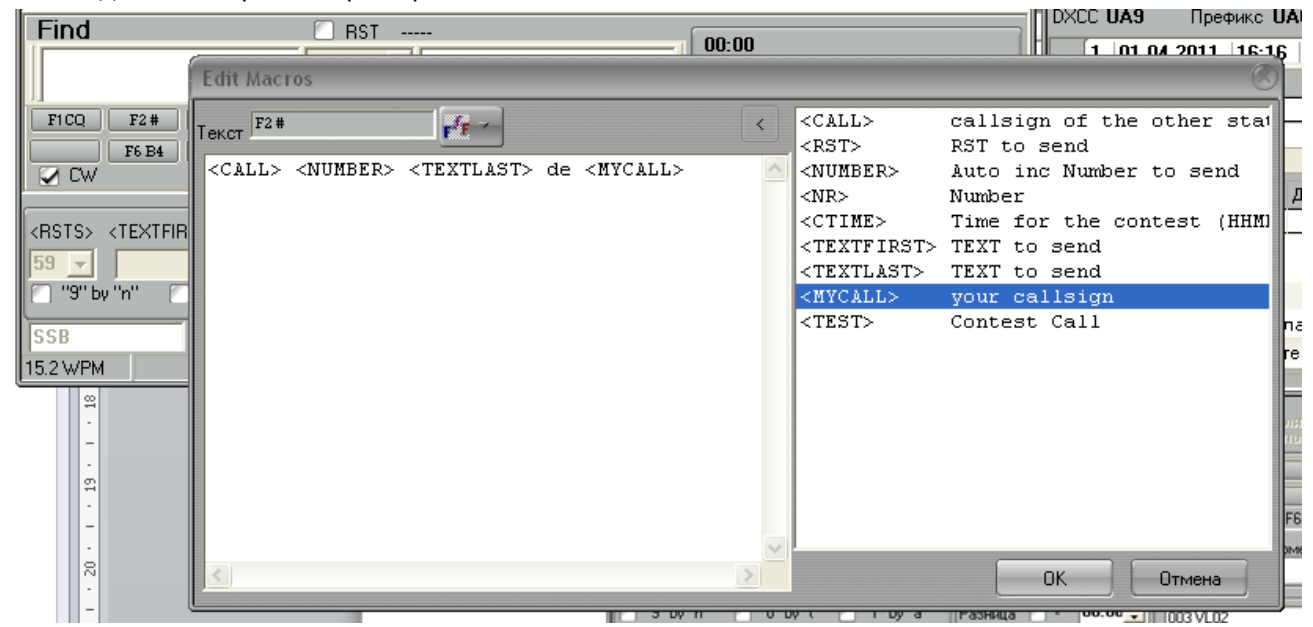

Где <CALL> позывной корреспондента

 <NUMBER> - номер связи передаваемый корреспонденту <TEXTLAST> - в этом поле вы указали свой QTH-локатор или район RDA de <MYCALL> - Ваш позывной

# Настраиваете по своему усмотрению все необходимые макросы.

# Программа готова к работе.

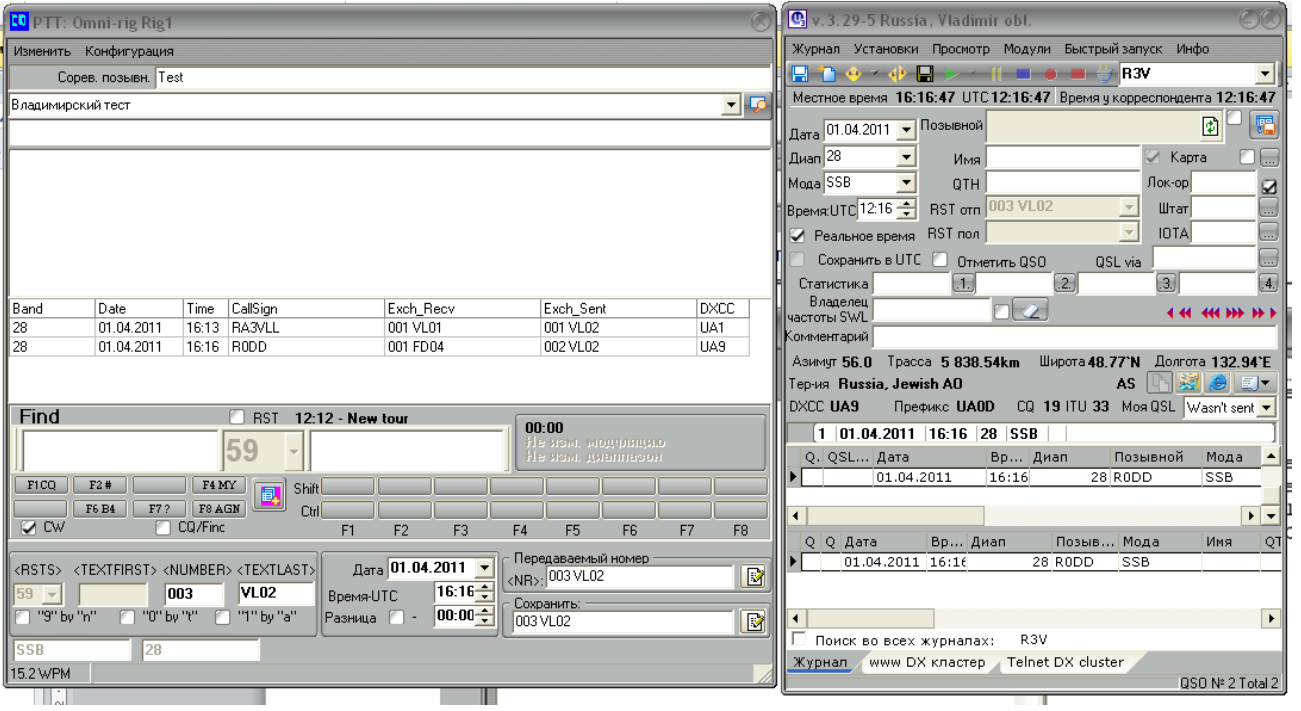

# **ФОРМИРОВАНИЕ ОТЧЕТА.**

После окончания теста сформируйте отчет

В главном окне программы <**Журнал**> -> «**Экспорт данных из журнала в**…» далее выбираем «**Cabrillo3(Ermak)**»

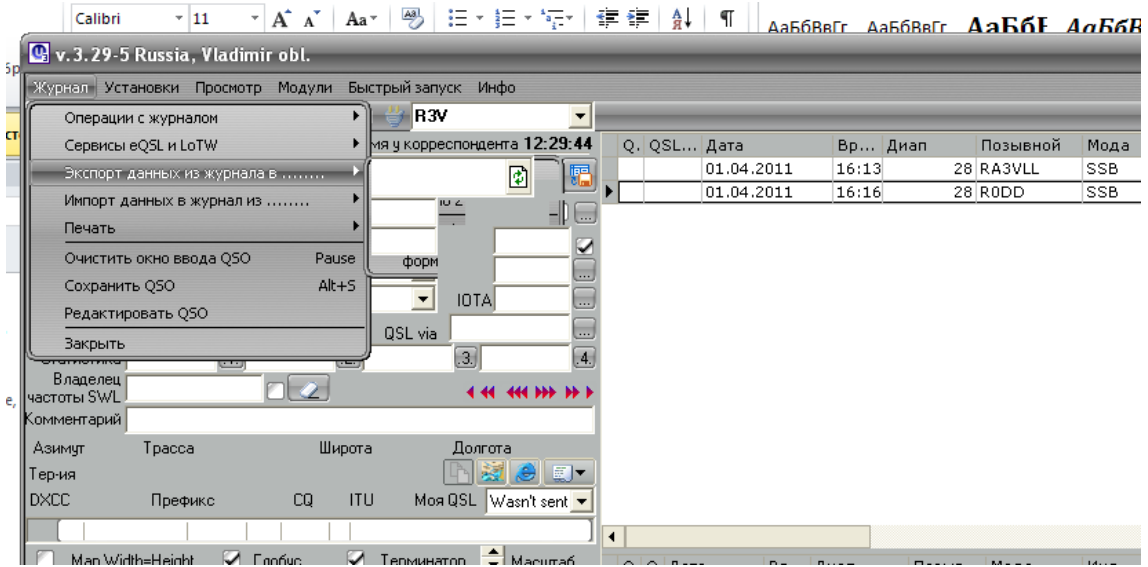

Заполняем открывшееся окно

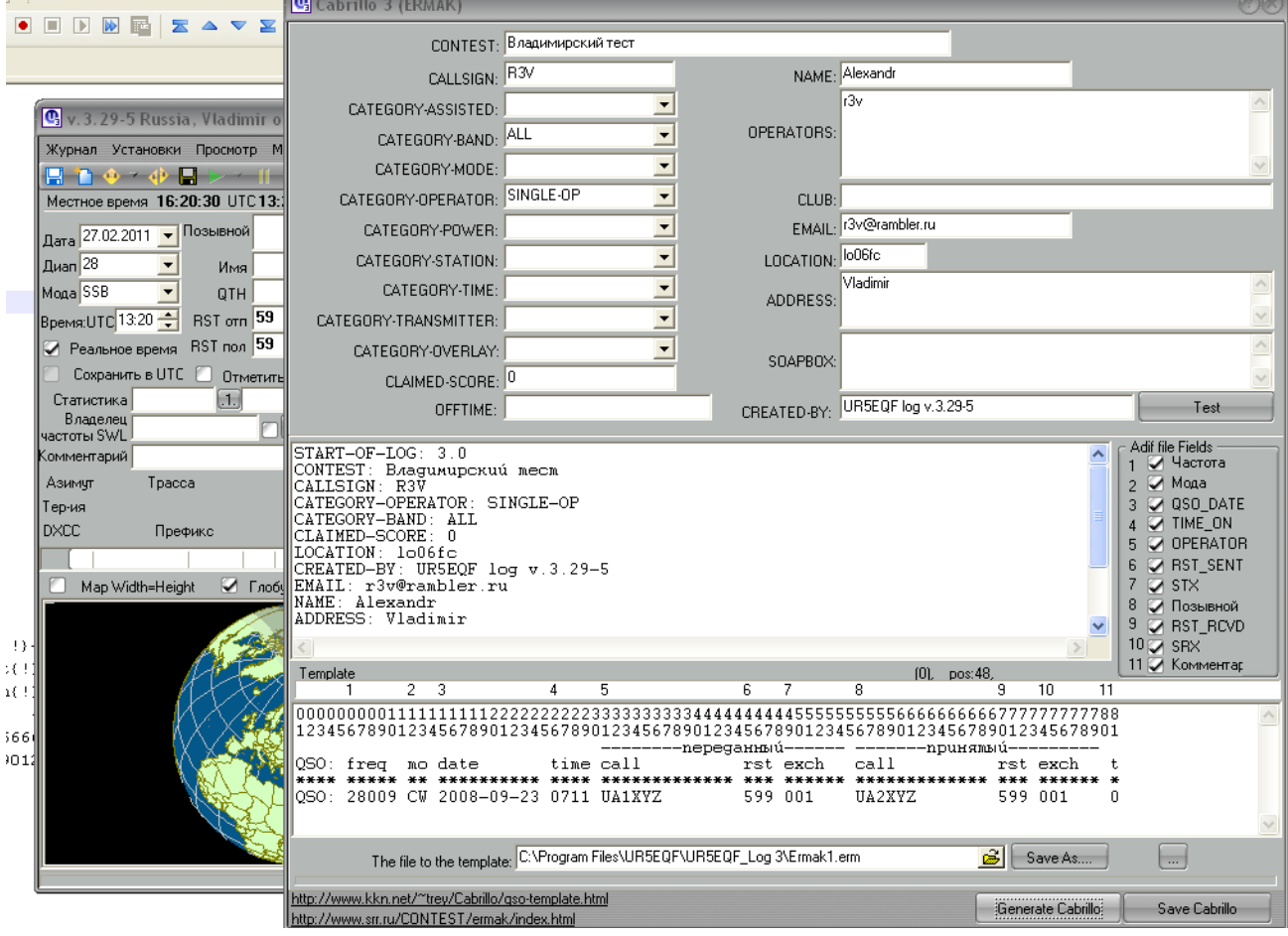

Нажимаем кнопку «**Test**» и смотрим что выводит программа и если все вас устраивает нажимаем «**Generate Cabrillo**». Программа предложит вам сохранить результат.

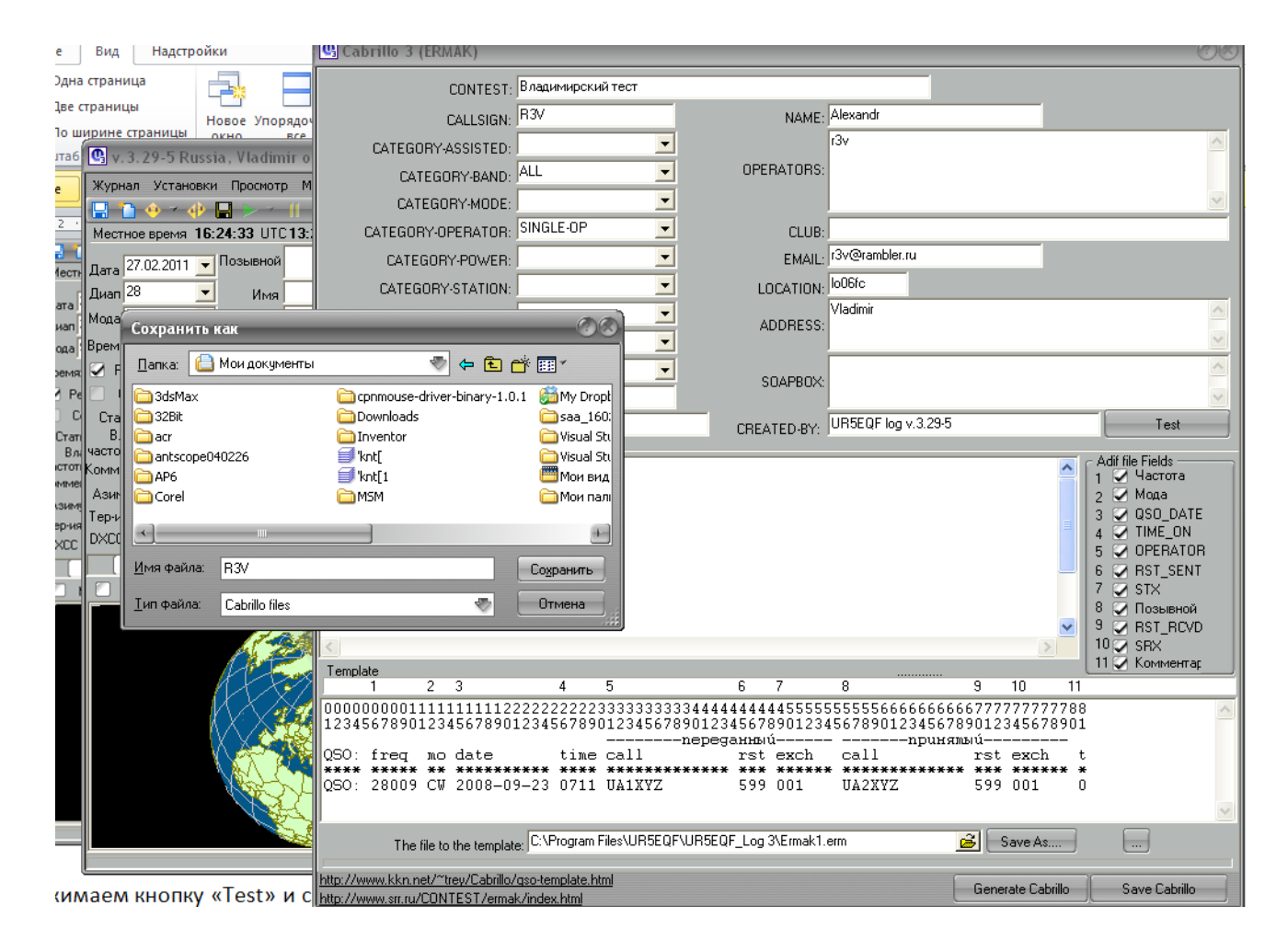

Укажите место где Вы хотите сохранить файл и имя файла – CALL.cbr, где «CALL» Ваш позывной. После записи программа откроет Ваш отчет в «**БЛОКНОТЕ»** и Вы можете подправить свой отчет Он должен выглядеть так.

**START-OF-LOG: 3.0 CONTEST: Владимирский тест CALLSIGN: R3V CATEGORY-OPERATOR: SINGLE-OP CATEGORY-BAND: ALL CLAIMED-SCORE: 0 LOCATION: lo06fc CREATED-BY: UR5EQF log v.3.29-5 EMAIL: r3v@r3v.ru NAME: Alexandr ADDRESS: Vladimir OPERATORS: r3v QSO: 1860 PH 2011-03-01 0954 R3V 012 VL02 SSS31 005 KK31 QSO: 3520 CW 2011-03-01 0955 R3V 013 VL02 SSS12 007 FF12 QSO: 3600 PH 2011-03-01 0957 R3V 014 VL02 SSSS 007 VK45 END-OF-LOG:**

и потом отправить его по адресу [log@r3v.ru](mailto:log@r3v.ru). Мы его ждем.